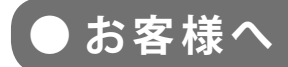

**太陽光発電計測表示・遠隔監視システム**

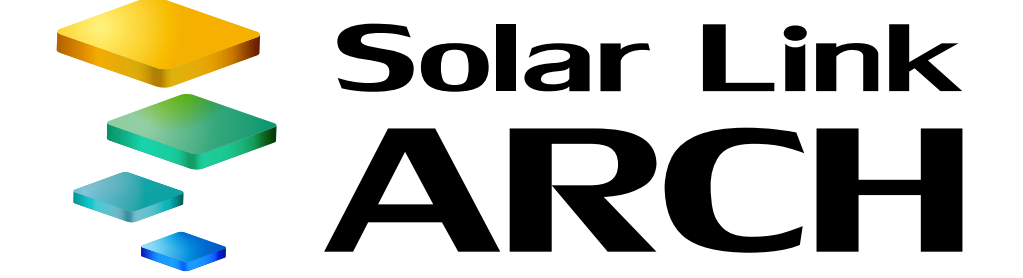

取扱説明書

# **ASP サービス仕様 【オプション】**

※ ASP サービスの性質上、予告なくアップデートが行われる場合がございます。 予めご了承ください。

**2018.03.07**

# 株式会社 ラプラス・システム

http://www.lapsys.co.jp/

## 目次

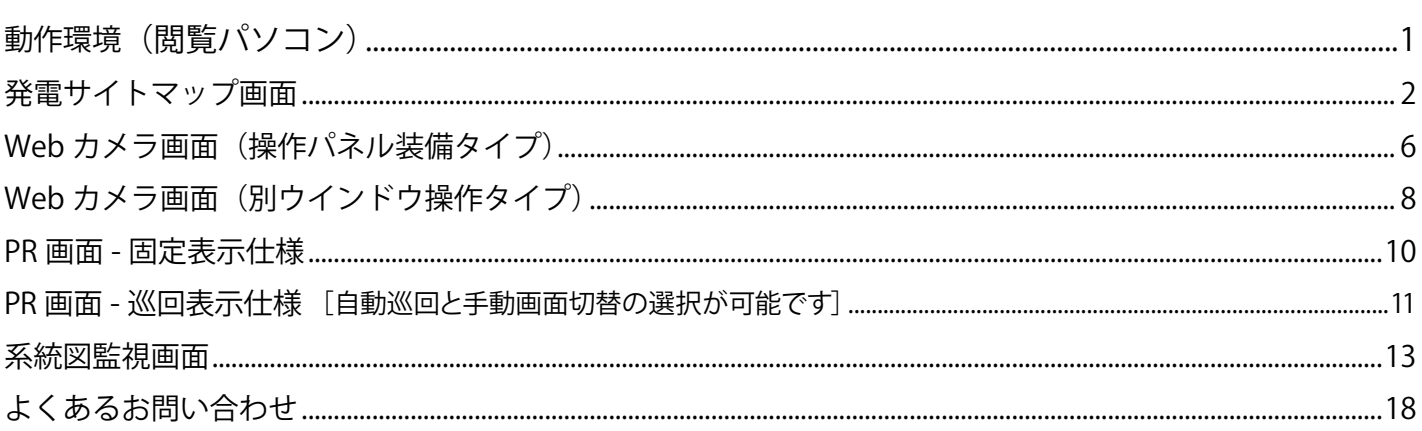

## <span id="page-2-0"></span>**動作環境(閲覧パソコン)**

## **オプションによって閲覧パソコンの条件が異なります。 タブレット表示は動作保証外です。**

## [発電サイトマップ画面・](#page-4-0)[系統図監視画面](#page-14-0)

#### (表 1)

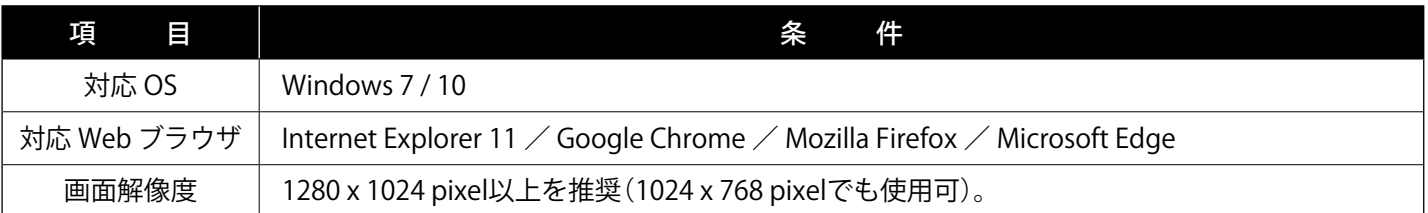

#### Web カメラ画面 (別ウインドウ操作タイプ・操作パネル装備タイプ)

#### **■新規でご利用いただく場合:**

対応 Web ブラウザのみ表1と異なります (表2参照)。

(表2)

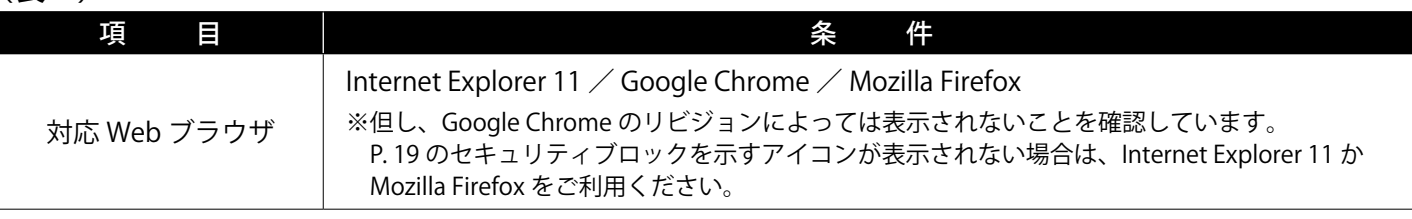

## ■ 2016 年 2 月以前にログイン情報をお渡ししている画面:

ご提供時に添付の資料をご確認ください。併せて、Web カメラメーカーの情報にて、対応 OS やブ ラウザなどの動作環境をご参照ください。

また、表示パソコンやブラウザを変更される場合は、Web カメラメーカーが提供する最新のプログ ラムを適応することで、セキュリティの設定などが改善されることがあります。

※ Web ブラウザのセキュリティ設定により Web カメラ画面の表示がブロックされる場合があります。 解除する方法は P. 19 をご確認ください。

#### [PR 画面\(固定表示仕様と](#page-11-0)[巡回表示仕様\)](#page-12-0)

## **■新規でご利用いただく場合:**

- ・表 1 の動作環境に準拠。
- ・Adobe Flash Player のインストールが必要。 http://get.adobe.com/jp/flashplayer/ から無償でダウンロード可能。 ※ Web ブラウザによっては、Flash が組み込み済でインストールが不要な場合があります。 右図のようにブロックされた場合は、OK をクリックして有効にしてください。

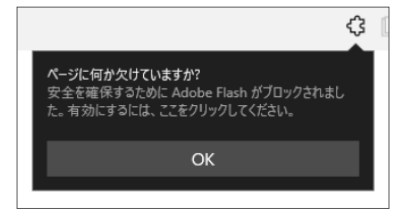

- 2016年2月以前にログイン情報をお渡ししている画面:
	- ・ご提供時に添付の資料をご確認ください。
	- ・Adobe Flash Player のインストールが必要(上記参照)。
	- ※一部のブラウザ等では、表示コンピューターの毎日の再起動、もしくは、一日に数回の再起動を行わないと表示が 乱れる事があります。

## <span id="page-3-0"></span>**発電サイトマップ画面**

※この画面はグループ監視をされているお客様にご提供している画面です。

グループ監視画面上にある 発電サイトマップ おメタンをクリックすると、表示される画面です。 複数の発電サイトがある場合に、地図上(Bing Maps を使用)で各発電サイトの設置場所や稼働状 況を確認することができます。グループ監視画面に戻る場合は画面左上にある 監視画面 ボタンをクリックします。画面の更新間隔は 10 分です。

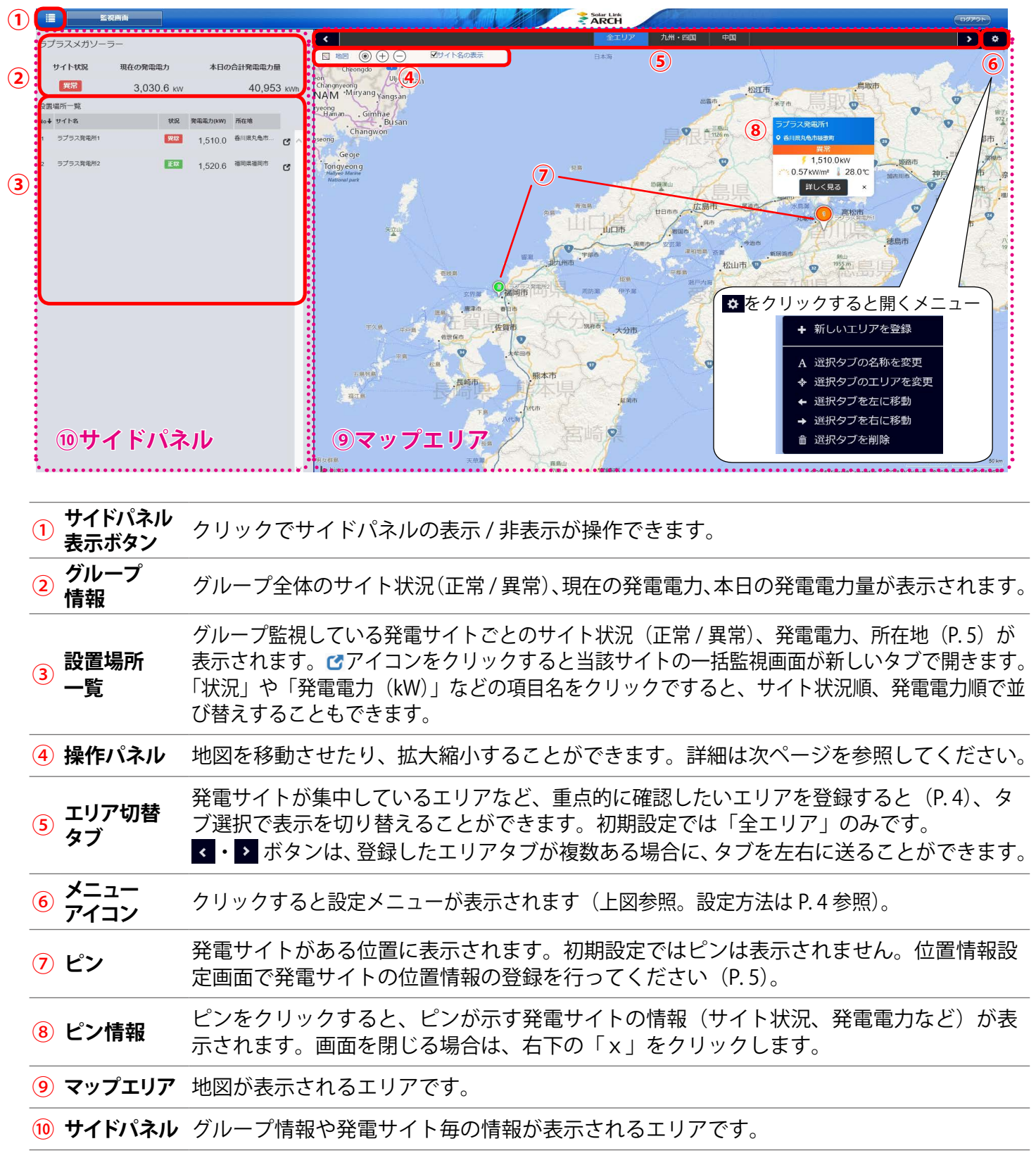

<span id="page-4-0"></span>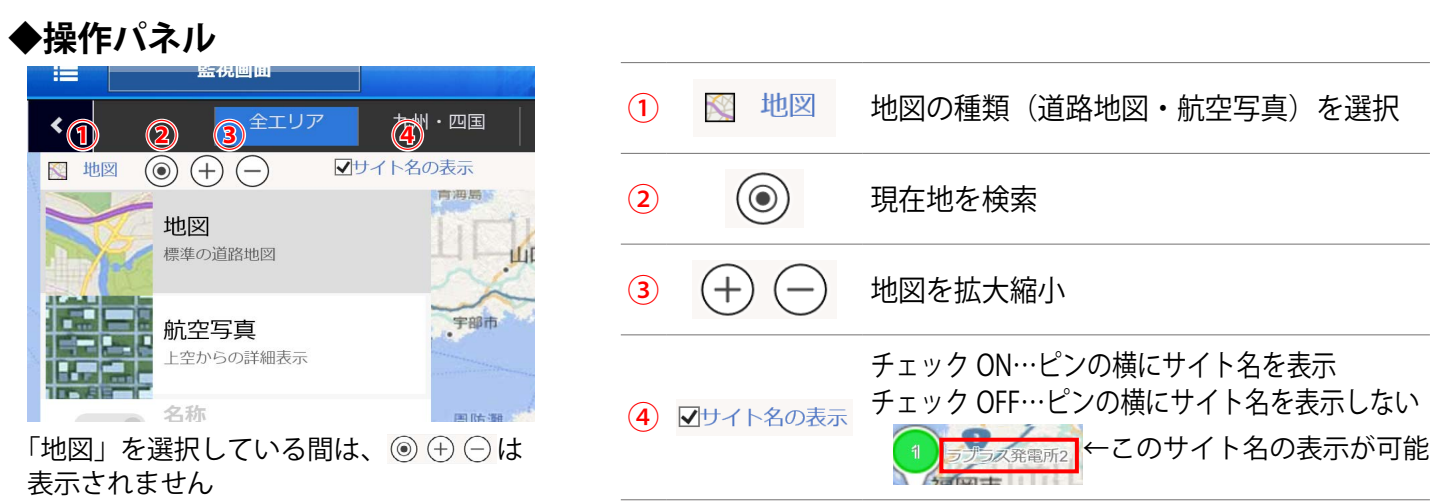

## **◆ピンとピン情報**

ピンは位置情報設定画面 (P.5) で登録した所在地に表示することができます。ピンの色でサイト状 況を確認することができる他、ピンをクリックして当該サイトの詳細情報を確認することができま す。

**※初期設定ではピンは表示されていません。**

 **ピンを表示するには位置情報設定画面で発電サイトの所在地を登録してください(P. 5)。**

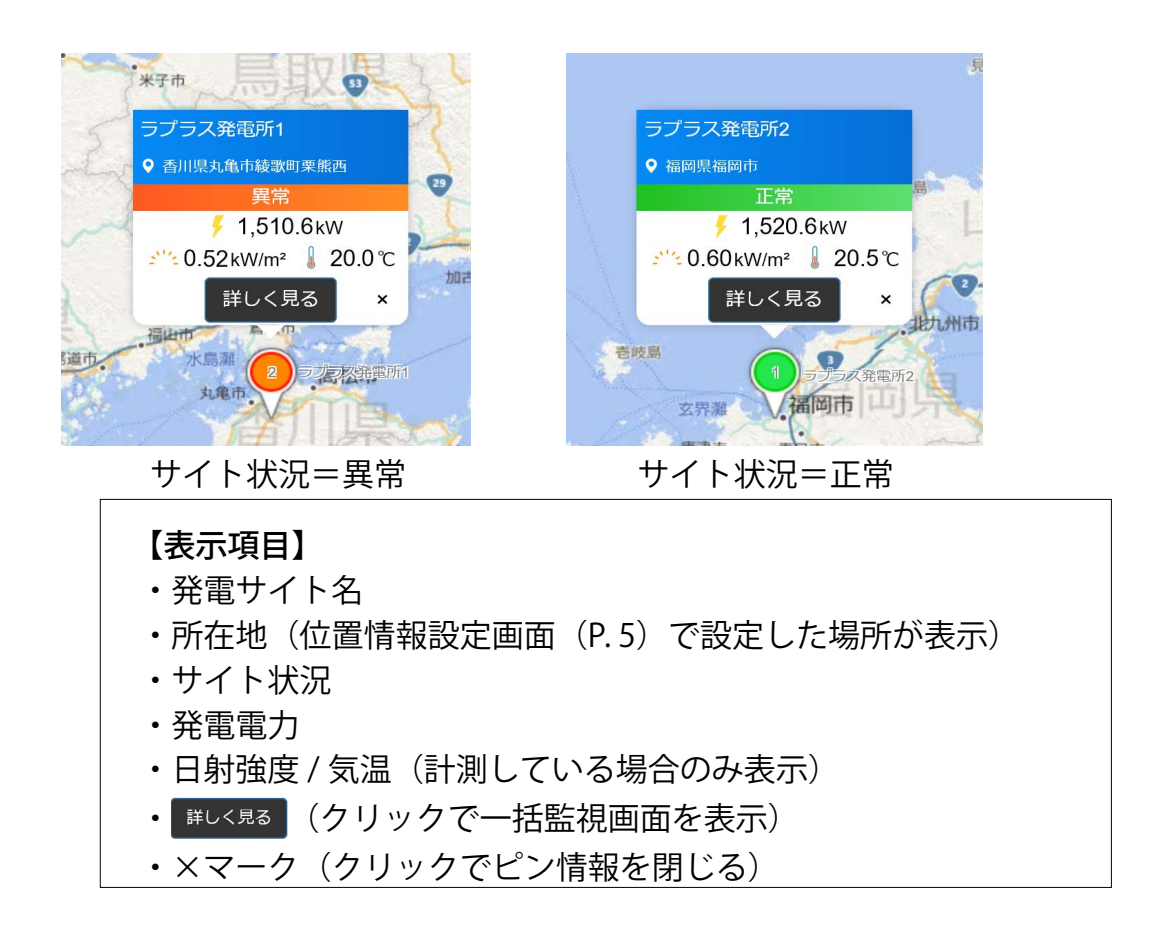

## **【発電サイト名について】**

一括監視画面を編集モードにして、発電サイト名を変更されても、発電サイトマップと発電サイト マップと連動しているグループ監視画面上のサイト名には変更が反映されません。

## エリア切替タブの追加方法

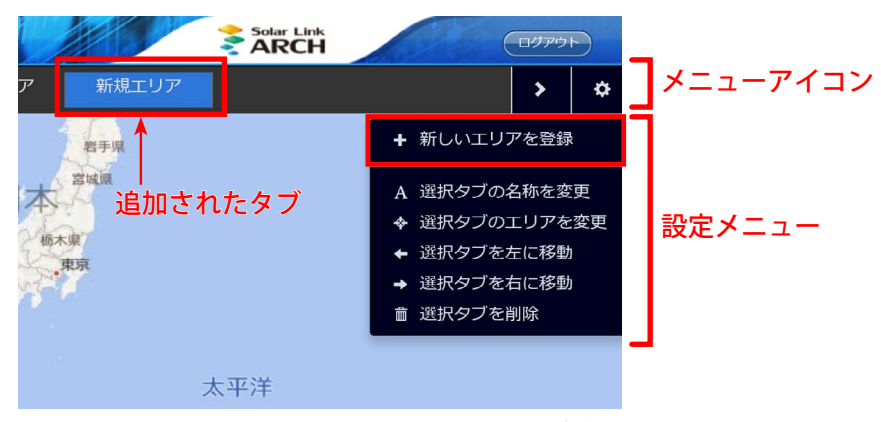

図①:「+ 新しいエリアを登録」をクリックして新しいタブが追加された状態

- 1. メニューアイコン ※ をクリックして、設定メニューを表示します。
- 2. + 新しいエリアを登録 をクリックして、新しいタブを表示します (図①)。
- 3. A 選択タブの名称を変更 をクリックして新しいタブのエリア入力枠をクリックすると、入力可能な状態 になります(図②)。任意のエリア名称を入力します。

※入力可能な状態ではない時にキーボードの BackSpace や Delete キーを押すと、ブラウザの仕様により別の画面に 遷移するのでご注意ください。

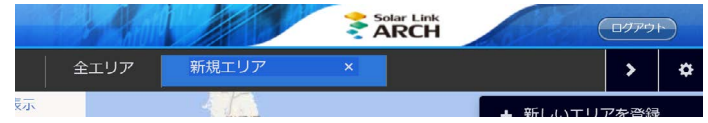

図②:枠内にマウスカーソルが表示されたら入力可能な状態です

4. 地図を任意の大きさに変更してから \* 選択タブのエリアを変更をクリックして、当該タブ選択時に表示す るエリアを登録します。

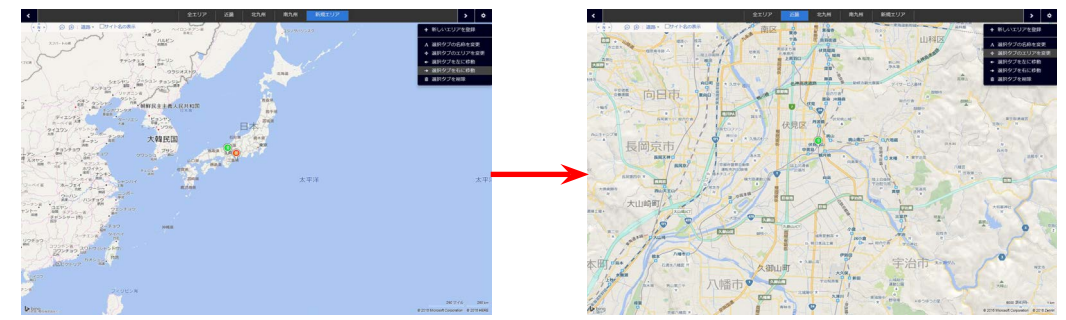

発電サイト所在地周辺を拡大してしてからエリア登録

5. 再度メニューアイコン ※ をクリックして下図の確認画面を表示します。 編集を保存する場合は「はい」を、編集内容を破棄して操作前の状態に戻る場合は「いいえ」を クリックします。

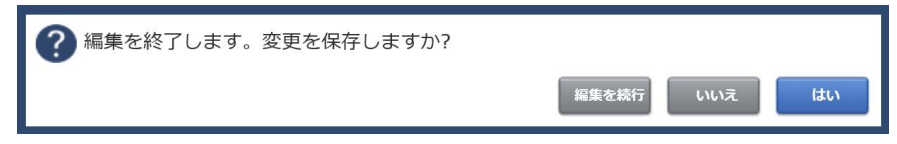

## ピンの表示と所在地の登録方法

1.グループ監視画面の設定メニュー URL にアクセスして、位置情報設定ボタンをクリックします。

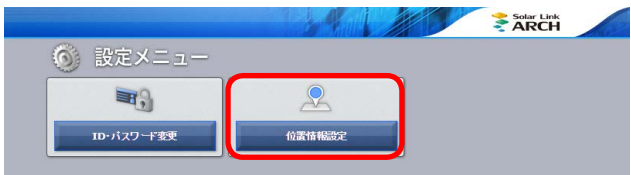

2. 位置情報設定画面左側のサイト一覧にグループ監視を行っている発電サイトが一覧表示されま す。所在地の登録や地図上にピンを立てたいサイトをクリックで選択します(図①)。

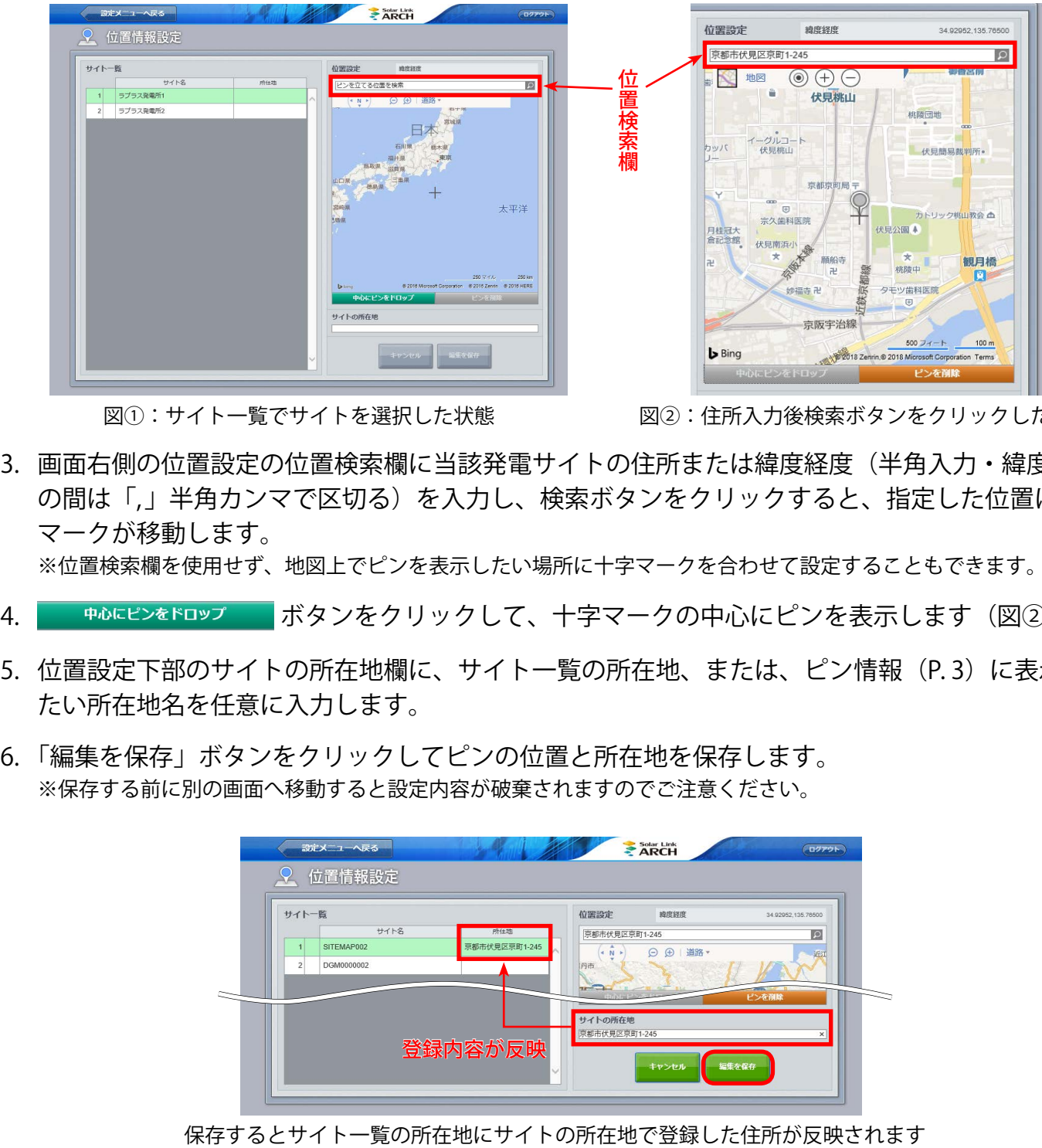

図①:サイト一覧でサイトを選択した状態 図2:住所入力後検索ボタンをクリックした状態

3. 画面右側の位置設定の位置検索欄に当該発電サイトの住所または緯度経度(半角入力・緯度経度 の間は「,」半角カンマで区切る)を入力し、検索ボタンをクリックすると、指定した位置に十字 マークが移動します。

※位置検索欄を使用せず、地図上でピンを表示したい場所に十字マークを合わせて設定することもできます。

- 4. キルにピンをドロップ ボタンをクリックして、十字マークの中心にピンを表示します (図②)。
- 5. 位置設定下部のサイトの所在地欄に、サイト一覧の所在地、または、ピン情報 (P.3) に表示し たい所在地名を任意に入力します。
- 6. 「編集を保存」ボタンをクリックしてピンの位置と所在地を保存します。 ※保存する前に別の画面へ移動すると設定内容が破棄されますのでご注意ください。

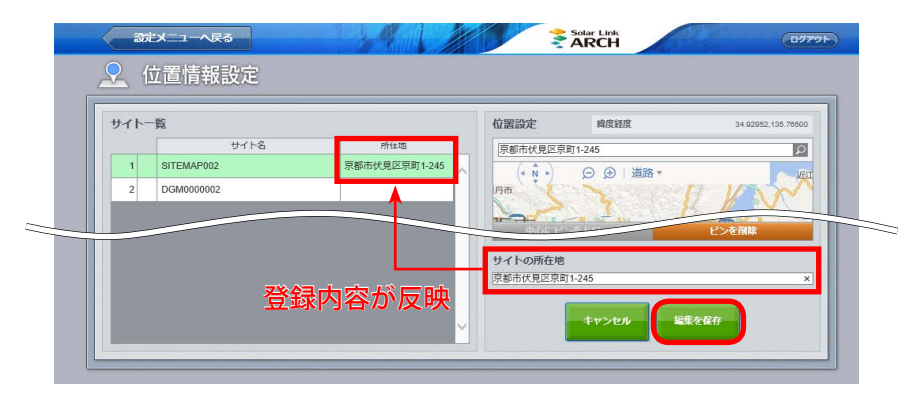

## <span id="page-7-0"></span>**Web カメラ画面(操作パネル装備タイプ)**

一括監視画面の → ■ ■ ■ ■ ■ ■ ■ ■ ■ ボタンをクリックすると、表示される画面です。

設置されている Web カメラの撮影画像がカメラの台数分表示されます。

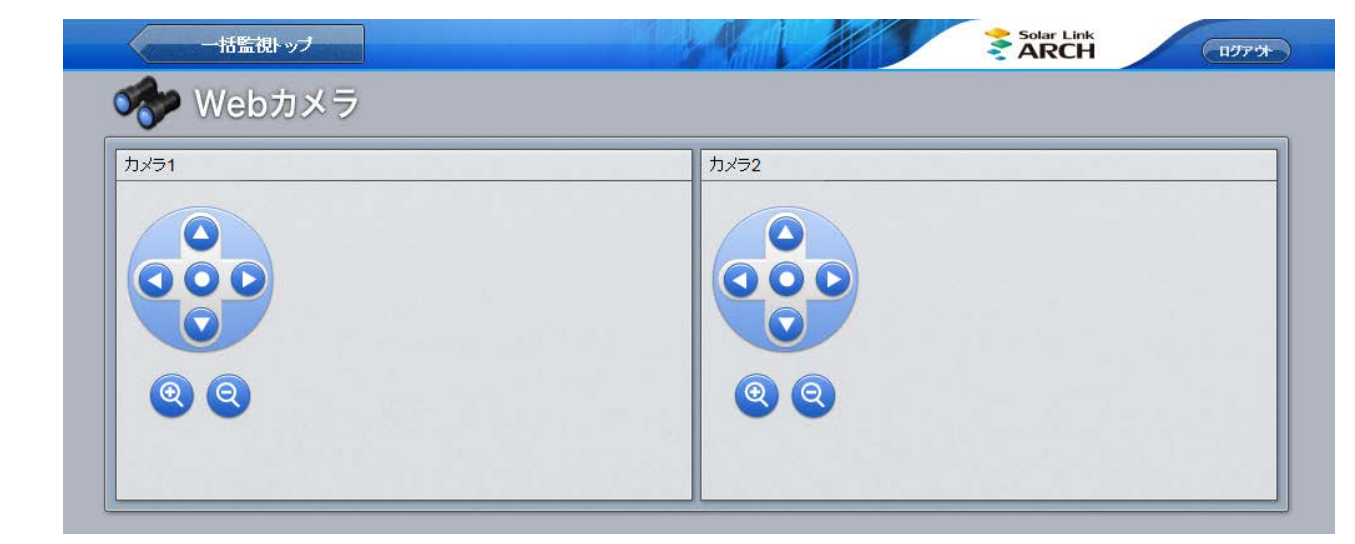

※操作パネル装備タイプが可能なカメラは、弊社の指定型式のみとさせていただいております。 ※ Solar Link ARCH には、Web カメラの画像・動画を保存する機能はございません。

※ ボタンのクリックで、一括監視画面が表示されます。

## **ログイン**

## **Web カメラのページが開くと、カメラ毎にユーザー名とパスワードの入力を求められます。 接続されているカメラの台数分操作が必要です。**

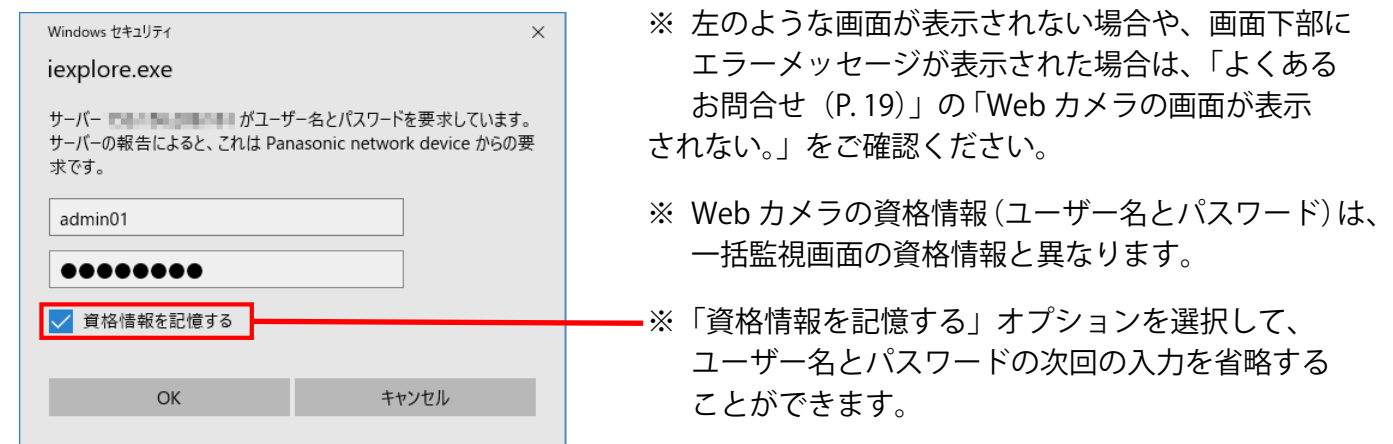

**ログインに成功しなかった場合は、Web ブラウザのエラー画面が表示されます。**

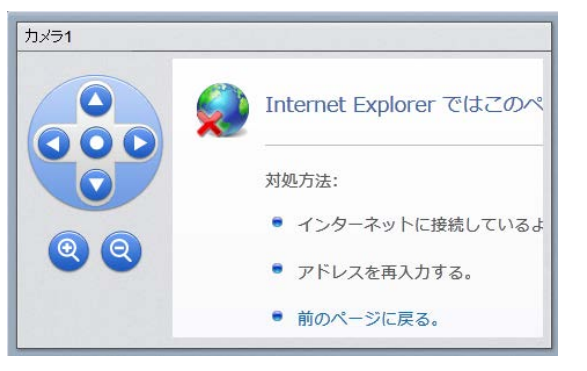

※ 各 Web カメラの設置時に、現地のルーターに固有のポート番号 が設定されています。Web カメラへのログインに成功しない場合 は、ネットワークセキュリティの設定をご確認ください。

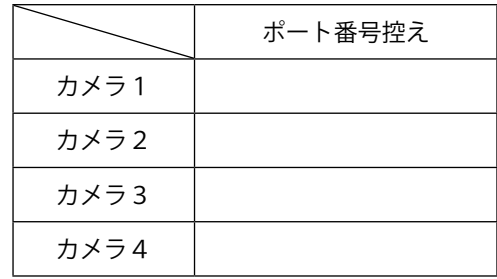

#### **ログインに成功した場合の画面表示例**

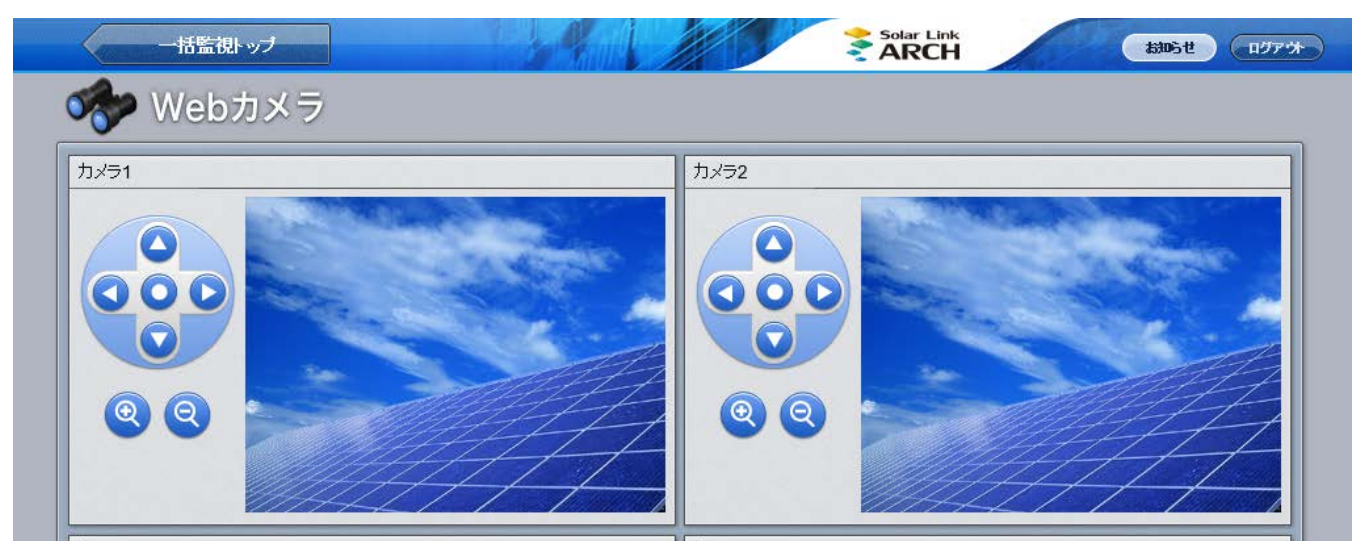

**カメラのコントロ-ラ**

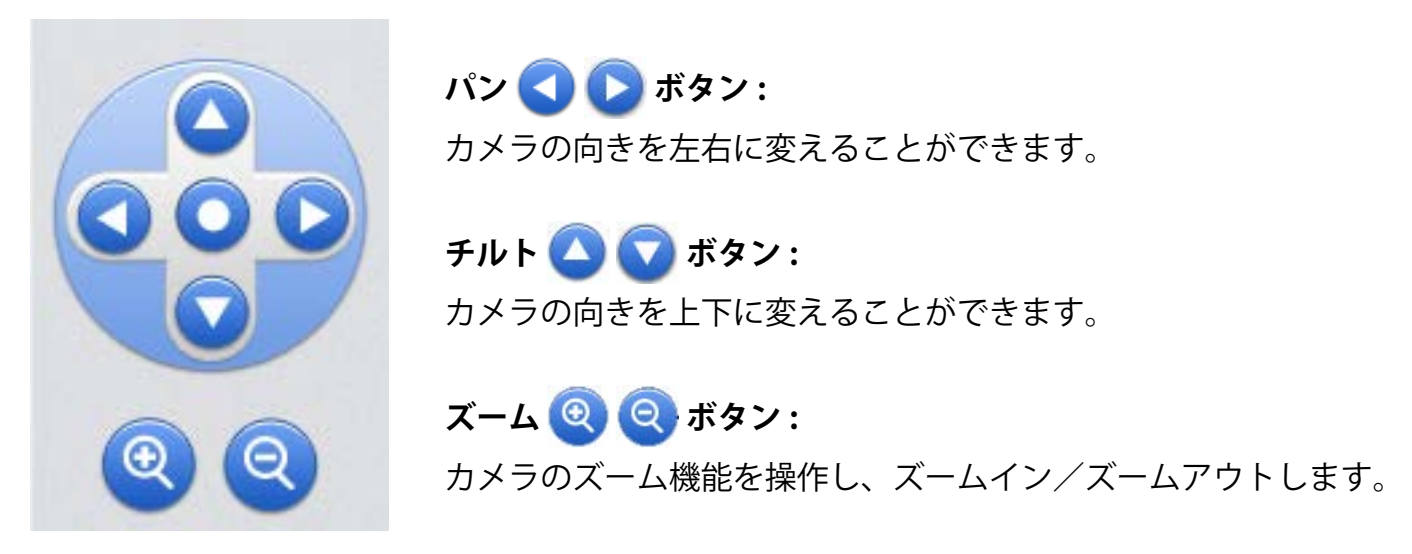

※ Web カメラの動作環境はセキュリティの設定等の関係から、閲覧パソコンの動作環境とは異なる 場合があります。最新ブラウザに切り替えたことにより、カメラ映像が表示ができない場合には 各 Web カメラメーカーにお問い合わせください。

## <span id="page-9-0"></span>Web カメラ画面 (別ウインドウ操作タイプ)

一括監視画面の → ■ ■ ■ ■ ■ ■ ■ ■ ■ ■ ボタンをクリックすると、表示される画面です。

カメラ画面へのリンクボタンがカメラの台数分表示されます。

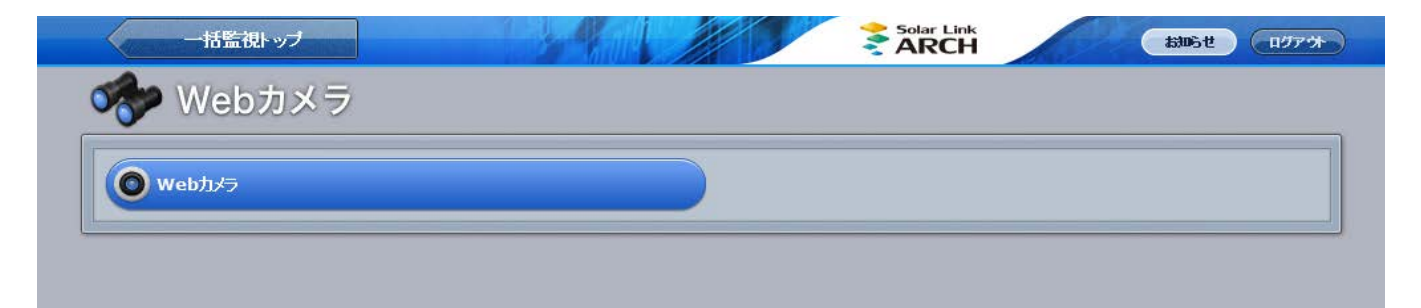

 ボタン名の「Web カメラ」は、カメラの設置場所に合わせた名称となっている場合があります。 カメラの最大接続数はネットワーク環境等により異なりますが、カメラの接続台数分のボタンが用意されます。

※ Web カメラの資格情報 (ユーザー名とパスワード)は、一括監視画面の資格情報と異なります。

※ Solar Link ARCH には、Web カメラの画像・動画を保存する機能はございません。

#### **別ウィンドウ操作タイプでは 2 種類の画面があります。**

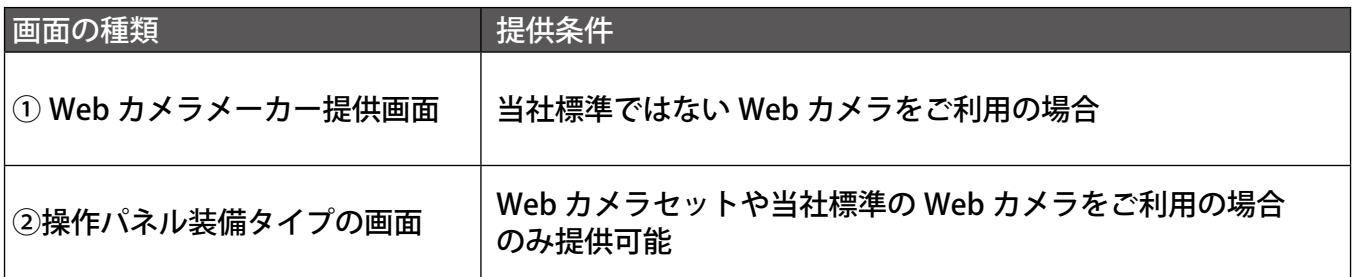

#### **ログイン**

## **Web カメラのページが開くと、カメラ毎にユーザー名とパスワードの入力を求められます。**

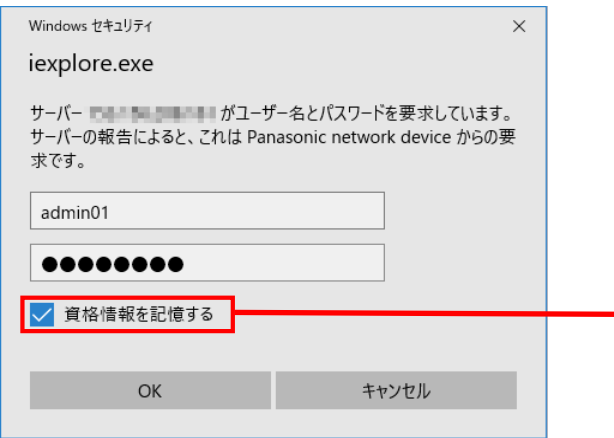

- ※ 左のような画面が表示されない場合や、画面下部に エラーメッセージが表示された場合は、「よくある お問合せ(P. 19)」の「Web カメラの画面が表示 されない。」をご確認ください。
- ※ Web カメラの資格情報(ユーザー名とパスワード)は、 一括監視画面の資格情報と異なります。
- ※ 「資格情報を記憶する」オプションを選択して、 ユーザー名とパスワードの次回の入力を省略する ことができます。

<sup>※</sup> ボタンのクリックで、一括監視画面が表示されます。

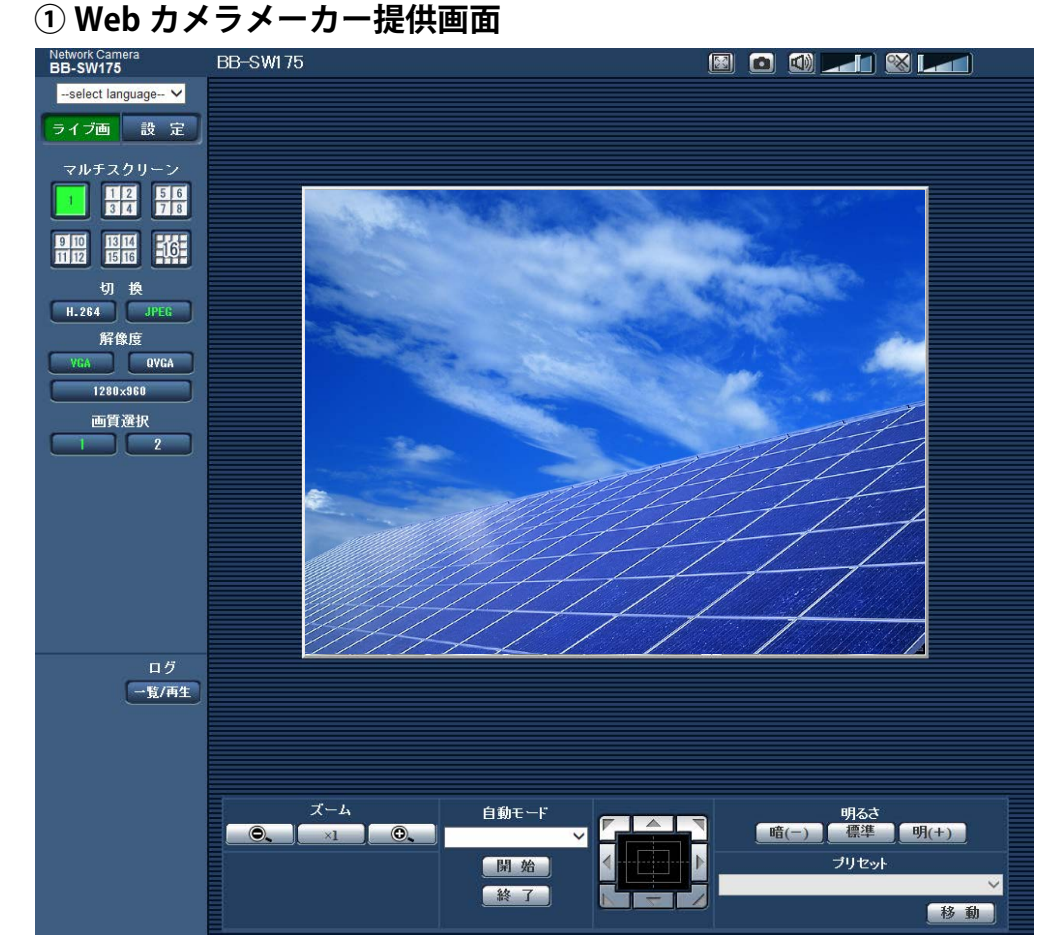

#### **ログインに成功した場合の画面表示例**

※画面の確認・操作等については、Web カメラの取扱説明書をご確認ください。

## **②操作パネル装備タイプの画面**

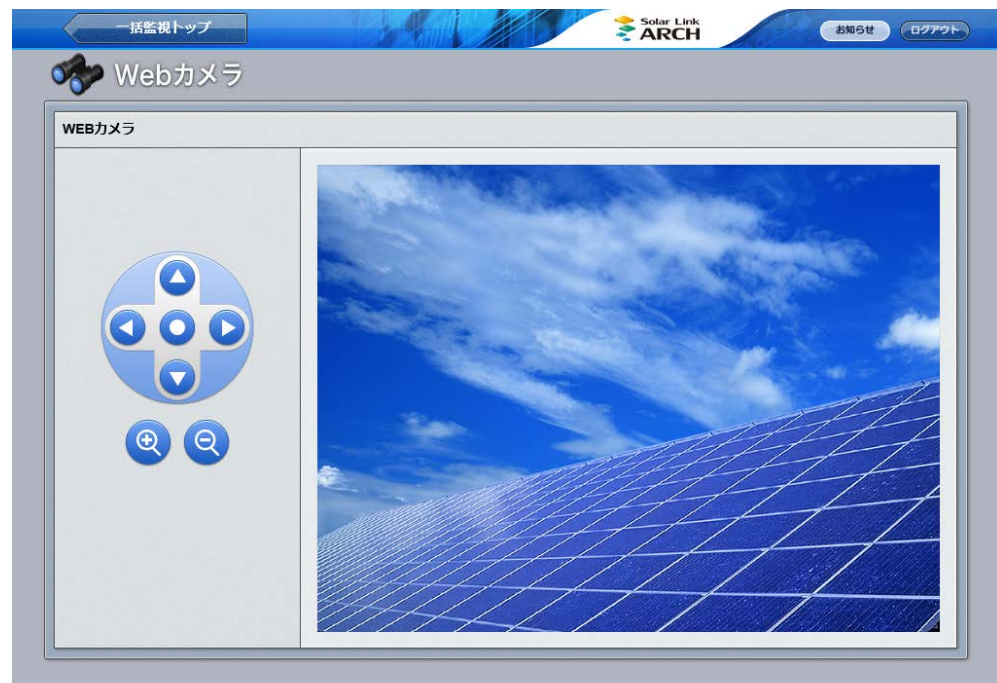

※画面の操作方法は「操作パネル装備タイプ(P. 6)」と同じです。 ※ Web カメラセットをご利用の場合で、カメラが 1 台の場合は、一括監視画面の Web カメラボタンを クリックすると、直接この画面に遷移します。

## <span id="page-11-0"></span>**PR 画面 - 固定表示仕様**

## **Web ブラウザに PR 画面 URL を入力すると、ディスプレイに全画面表示される画面です。**

※ 10 分毎に数値の更新が行われます。パイプのアニメーションは、発電状態とは連動していません。

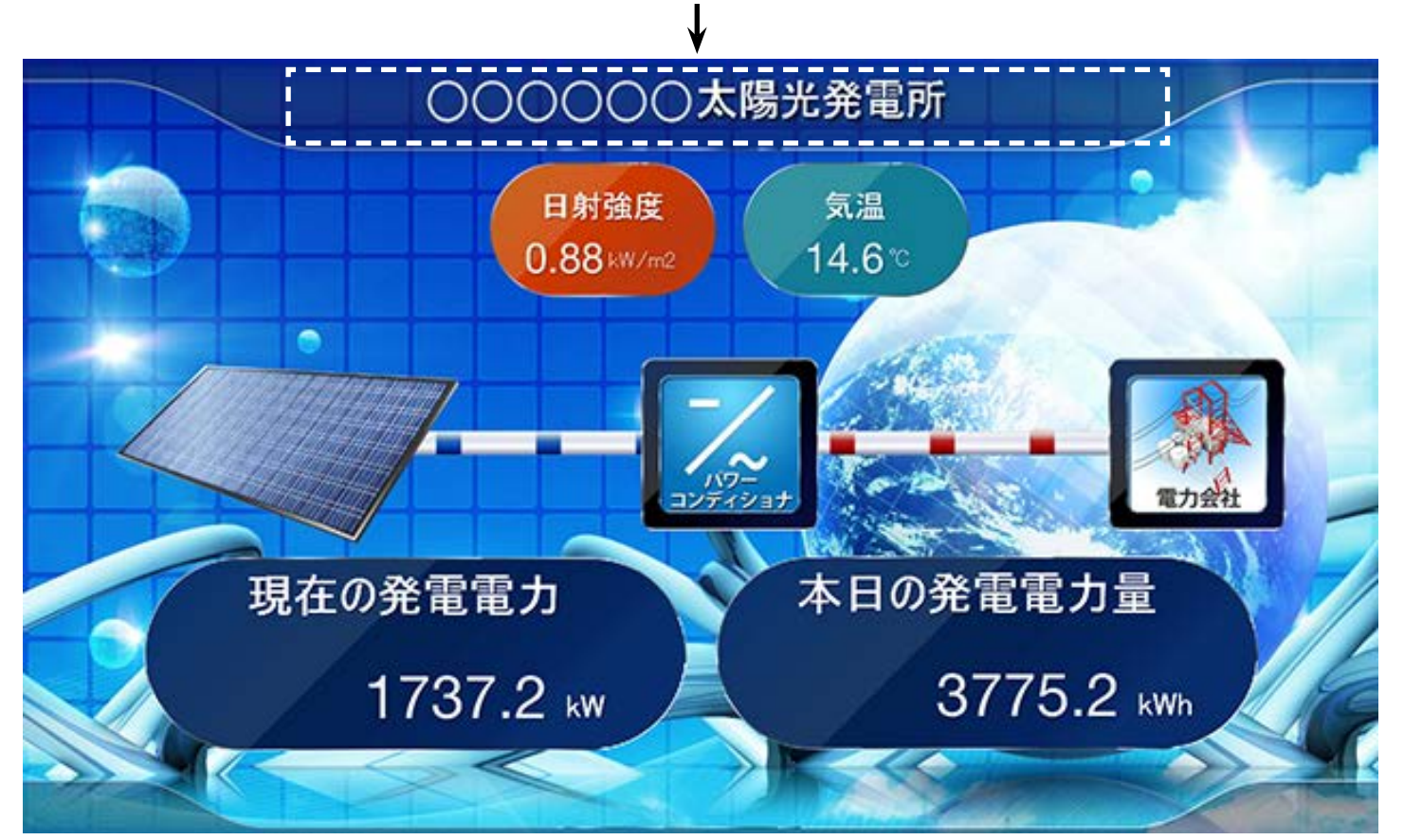

発電所名等最大20文字のタイトルや名称を指定していただけます。

- ※ 日射強度・気温の表示は、発電設備にセンサー類が設置されていて、弊社システムが計測を行っている 場合に表示されます。計測を行っていない場合、各枠は表示されません。
- ※ PR 画面に「ログアウト」ボタンは表示されません。PR 画面からログアウトするには、PR 画面の設定 メニュー画面を表示して、画面右上にある「ログアウト」ボタンで行います。

サーバに負荷がかかりますので、PR 画面表示のためのアクセスは 1 箇所のみでお願いします。 日射強度・気温は 1 分値が表示されます(計測していない場合は、枠毎の非表示も設定できます)。 現在の発電電力は1分値、本日の発電電力量は1日毎の積算値が表示されます(値の更新間隔は 10 分です)。

## PR 画面の設定メニュー画面

PR 画面の設定メニュー画面 URL にアクセスすると表示される画面です。 メニューは「ID・パスワード変更」のみです。PR 画面からログアウトする場合は、画面右上にある「ロ グアウト」ボタンをクリックして行います。

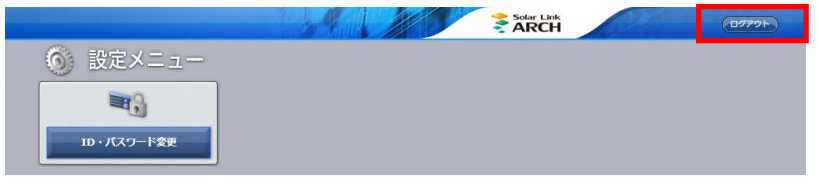

## <span id="page-12-0"></span>PR 画面 - 巡回表示仕様 [自動巡回と手動画面切替の選択が可能です]

## **Web ブラウザに PR 画面 URL を入力すると、ディスプレイに全画面表示される画面です。**

※ 10 分毎に数値の更新が行われます。パイプのアニメーションは、発電状態とは連動していません。

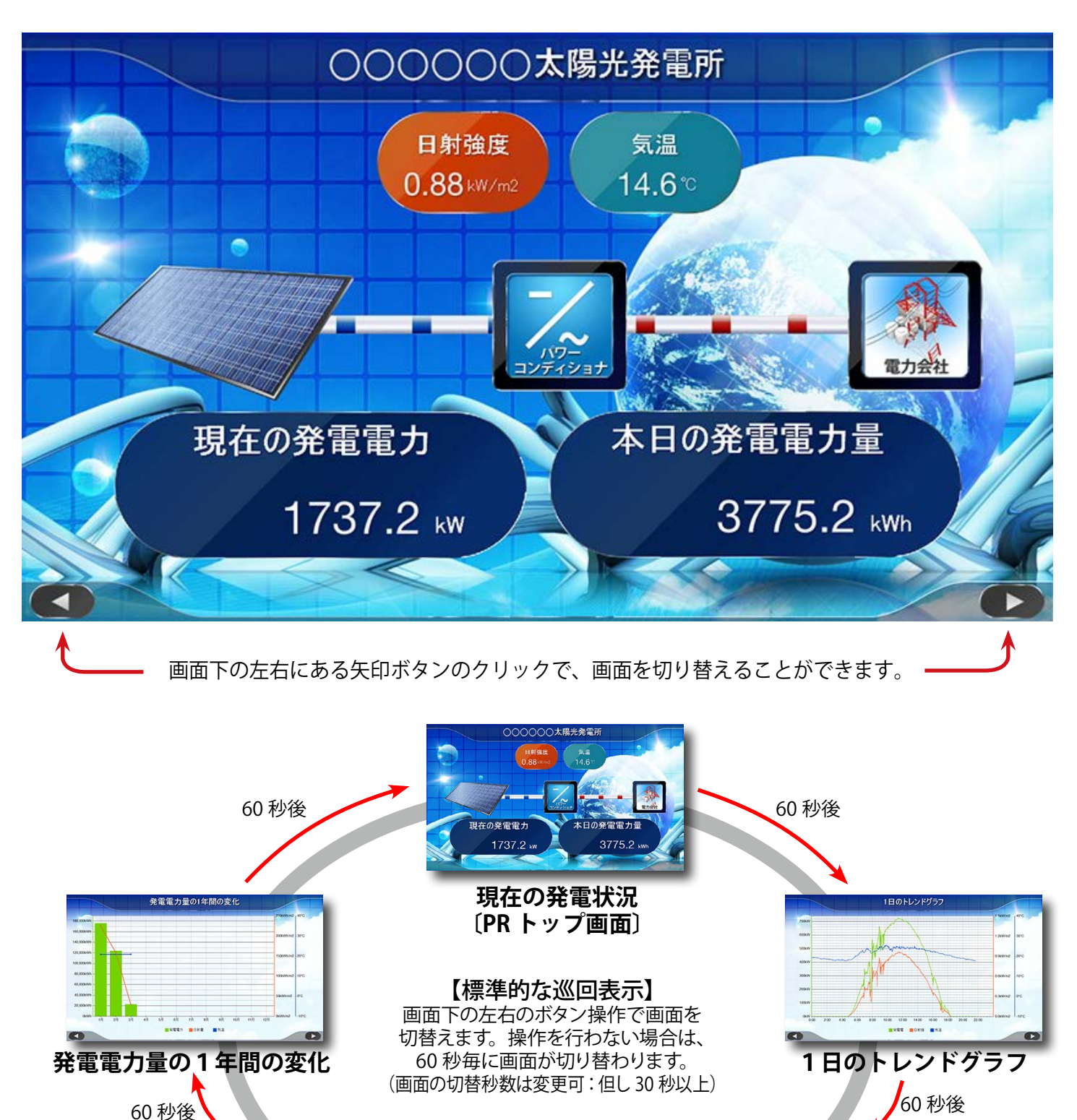

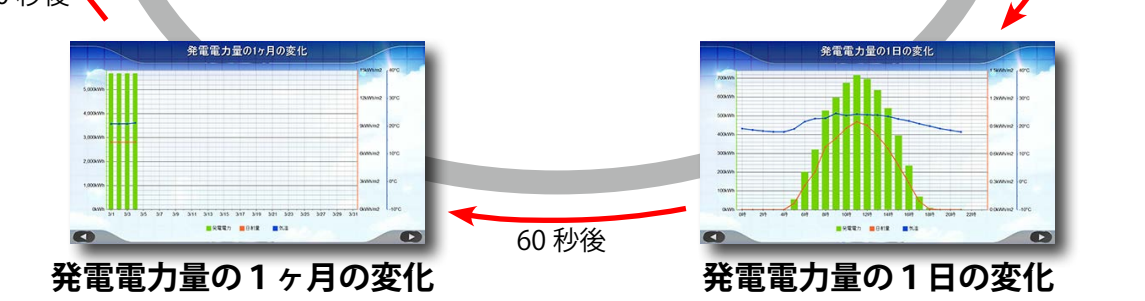

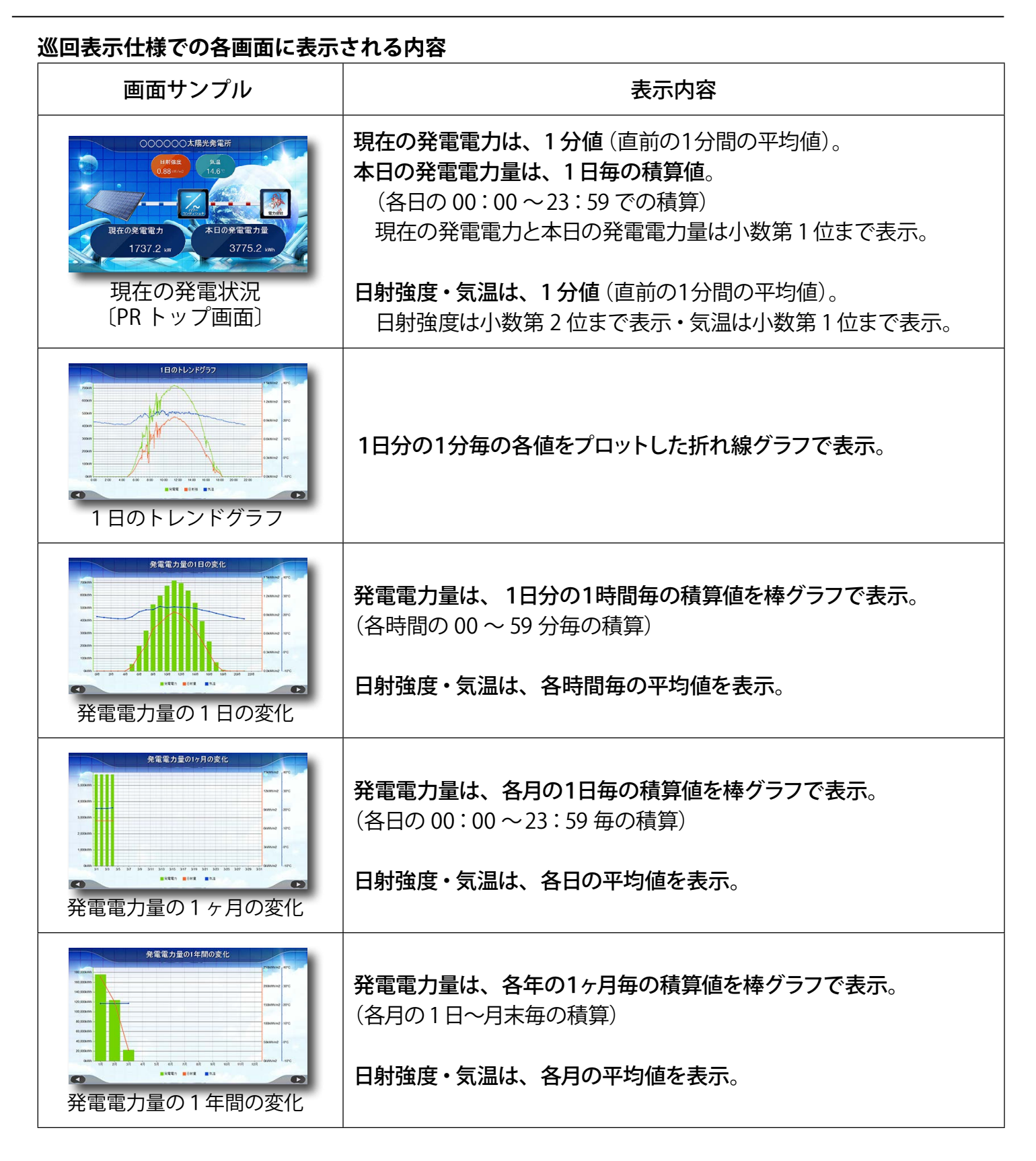

巡回表示仕様では、次のオプションを選択できます(弊社までお問い合わせ下さい)。

- ・通常は、現在の発電状況画面を表示させ、手動操作で画面を切り替える。
- ・各画面の表示秒数を個別に指定する(最小 30 秒)。
- ・複数の発電設備における、現在の発電状況画面(PR トップ画面)を切り替えて表示させる。
- ・一部のグラフ画面をスキップする。
- ・自動での巡回表示のみとし、画面下の左右のボタンを表示させない。

## <span id="page-14-0"></span>**系統図監視画面**

一括監視画面の ネッシング ポタンをクリックすると、新しいタブで表示される画面です。

一括監視画面を " 系統図 " の形で表現した画面で、異常が発生した機器の場所を視覚的に確認・特定 することができます。この画面に表示される系統図は、お客様からご提供いただいた単線結線図を ベースに弊社独自のシステムで描画しています。また、このオプションは個別サイトの一括監視画 面だけでなく、一部のグループ監視画面にも付加することができます。画面の更新間隔は約 1 分です。

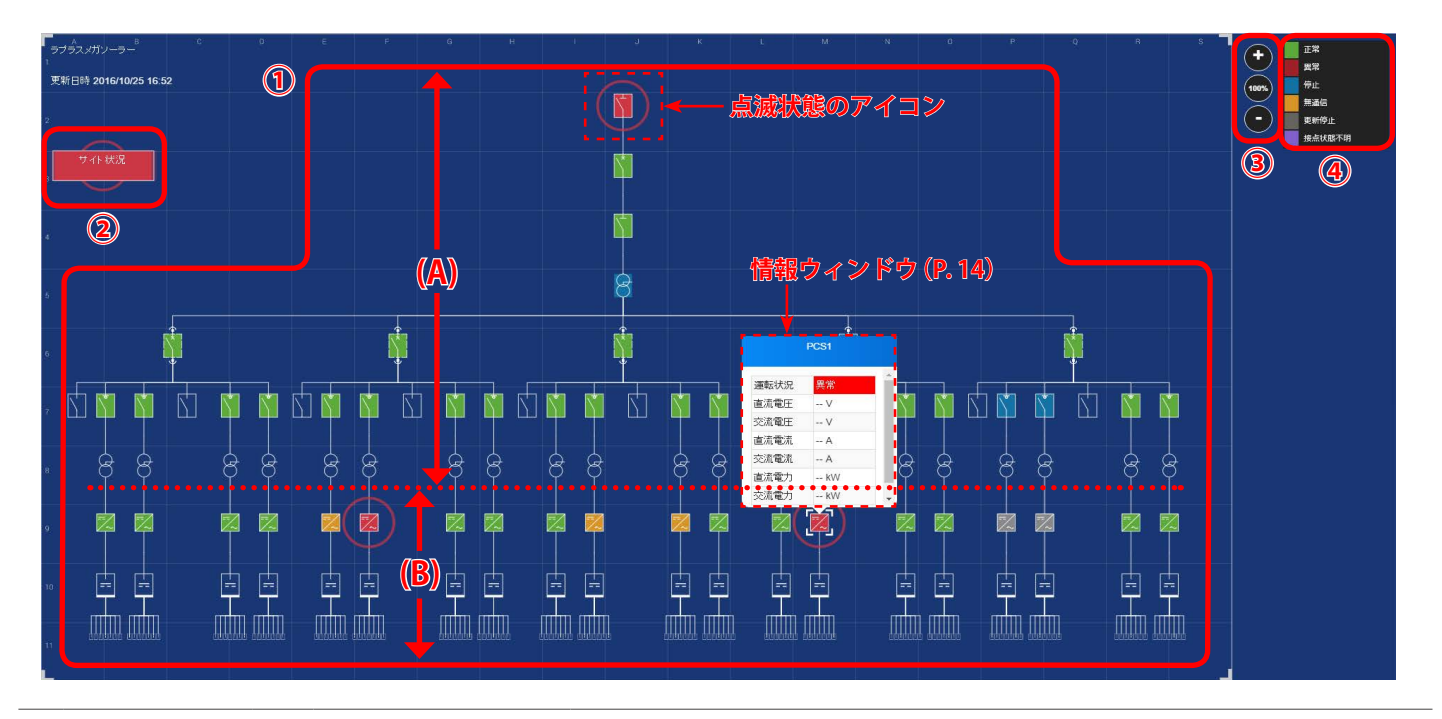

系統連系側の機器(画面上部)から PCS・ストリング(画面下部)へ向かってツリー状に 描画された系統図が表示されます。機器のアイコンは JSIA(日本配電制御システム工業 会規格)の図記号に準拠しています。

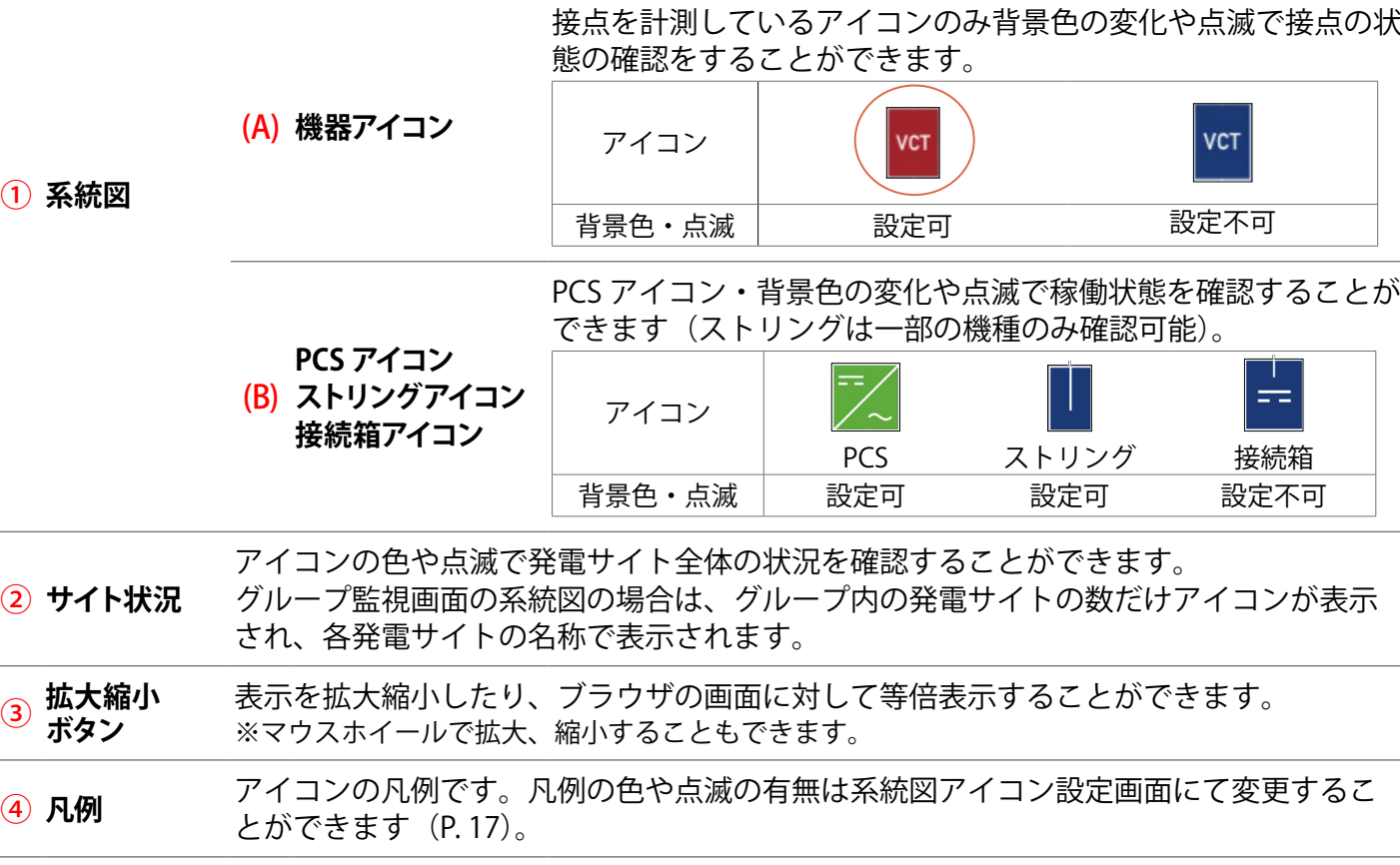

## 情報ウィンドウ

系統図上のアイコンをクリックすると表示されるウィンドウ す。アイコンによって表示される情報が異なります。詳細は下 【 】 ■ ■ ■ ■ ■ ■ ■ ■ ■ ■ ■ ■ ■ ■ ■ ■ ■ をご確認ください。ウィンドウを閉じたい場合は、系統図の枠 トンナンス トンストン トランド のアイコンがない空きスペースでダブルクリックします。 情報ウィンドウ内の状態表示は一括監視画面または PCS・スト リ ング状況画面に準じます (P. 16)。

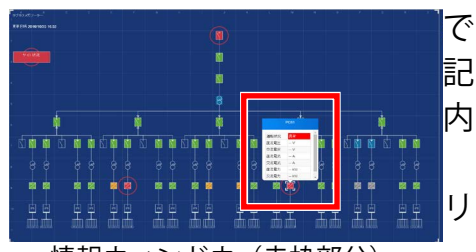

情報ウィンドウ (赤枠部分)

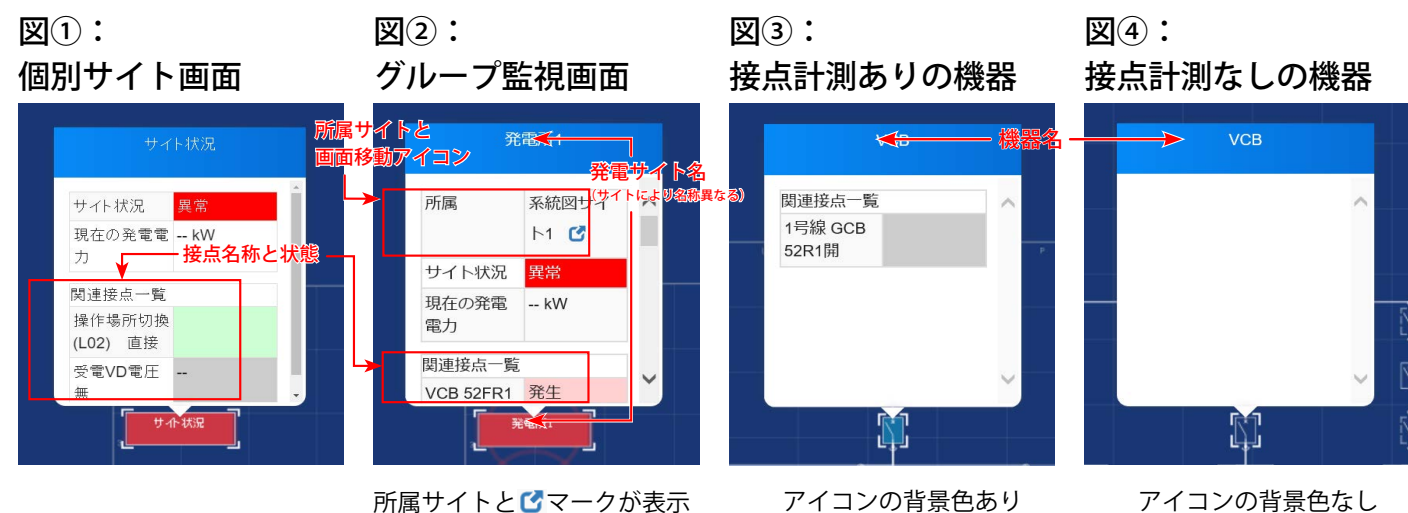

接点状態確認可

アイコンの背景色なし 機器名のみ表示

## **◆サイト状況アイコン**

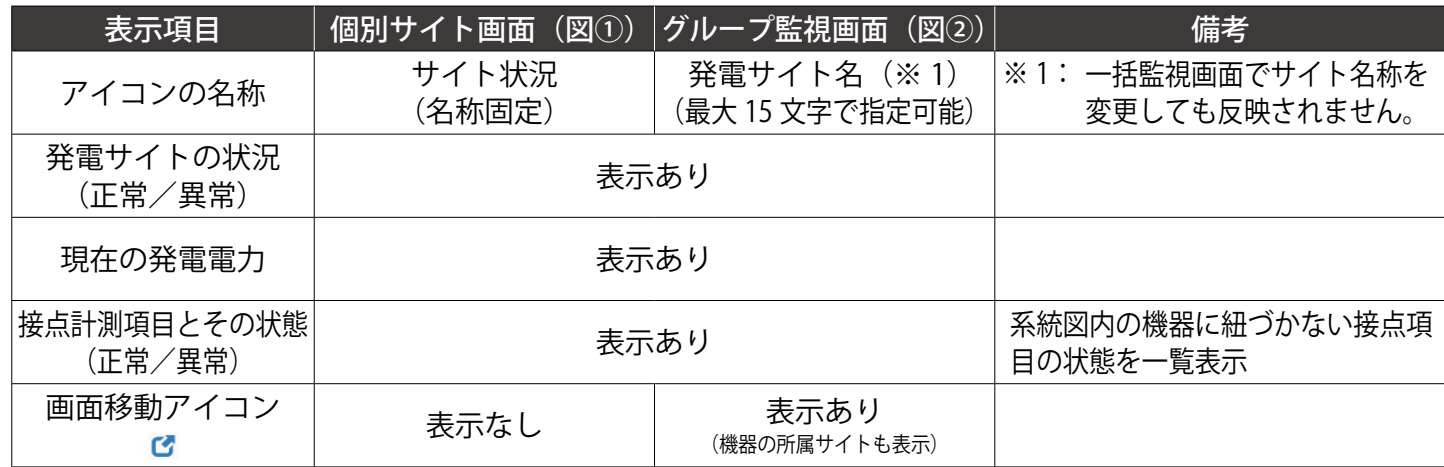

## **◆接点計測ありの機器アイコン・接点計測なし機器アイコン**

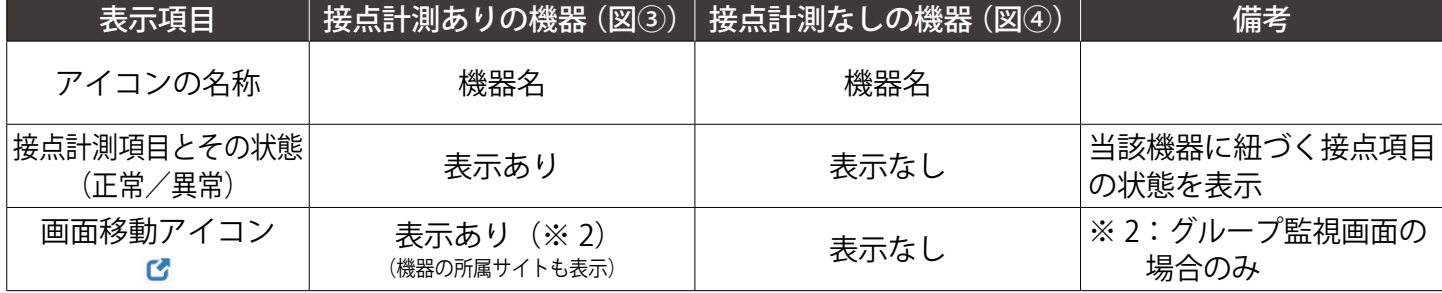

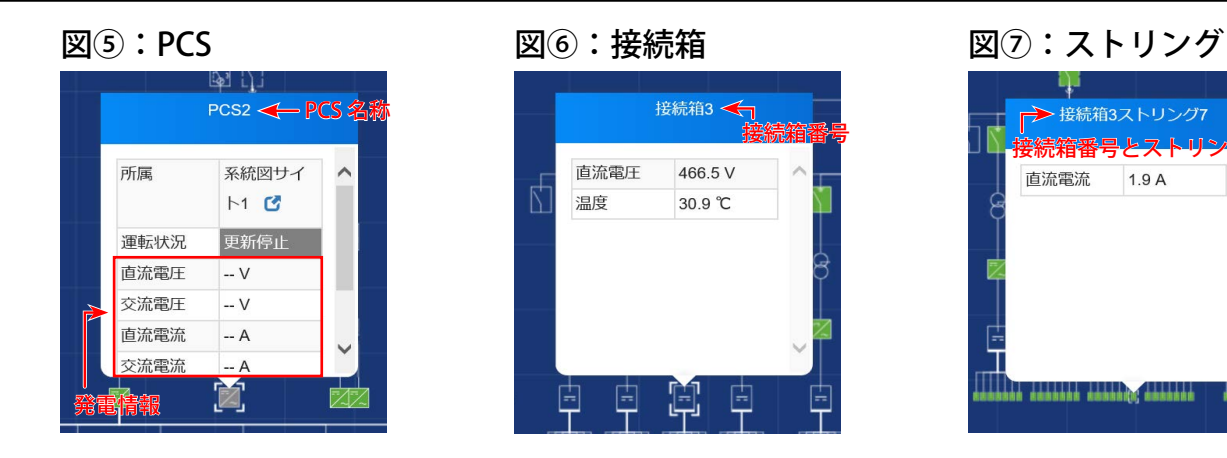

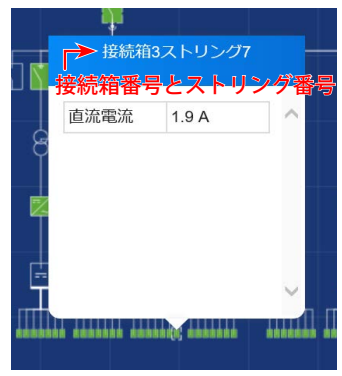

<sup>※</sup>図は一例です。

## **◆ PCS アイコン・接続箱アイコン・ストリングアイコン**

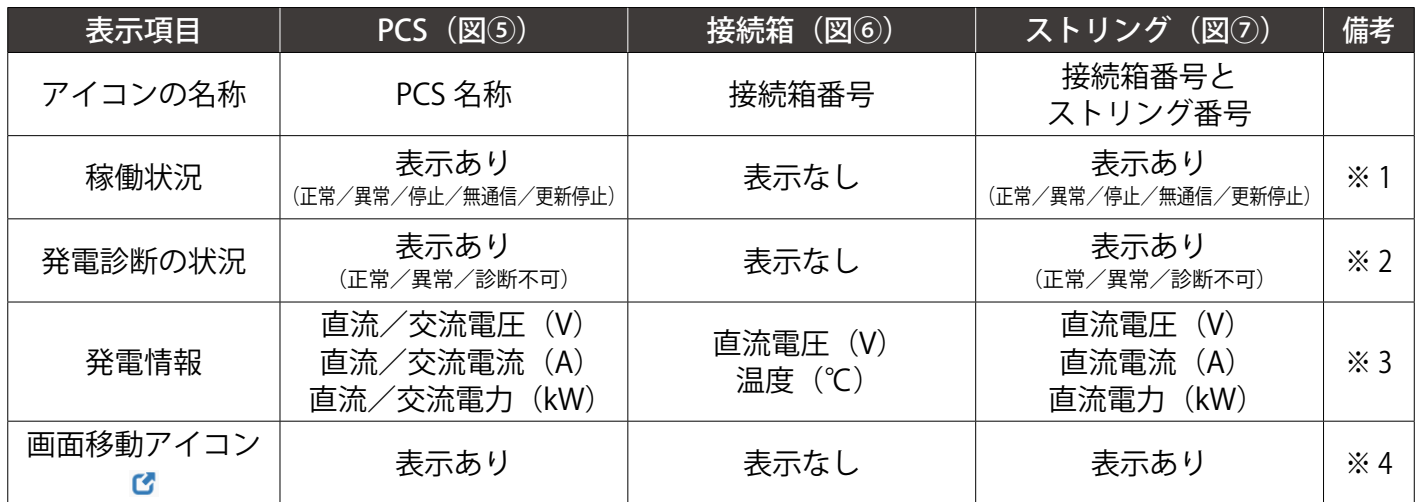

※ 1:ストリング機器によっては、ストリングの稼働状況が表示される場合があります。

※ 2:発電診断をご利用の場合に表示されます。

※ 3:接続箱の発電情報はストリング機器で計測している項目が表示されます。

※ 4:表示されるのはグループ監視画面の場合のみです。

## 系統図画面と一括監視画面のステータス表示

アイコンをクリックして表示される情報ウィンドウ (P. 14 ~ 15) 内に表示される状態表示は、下図 の通り一括監視画面に準じます。但し、系統図画面上の凡例は系統図上のアイコンに対する凡例の ため、一括監視画面の各ステータスとは異なります。

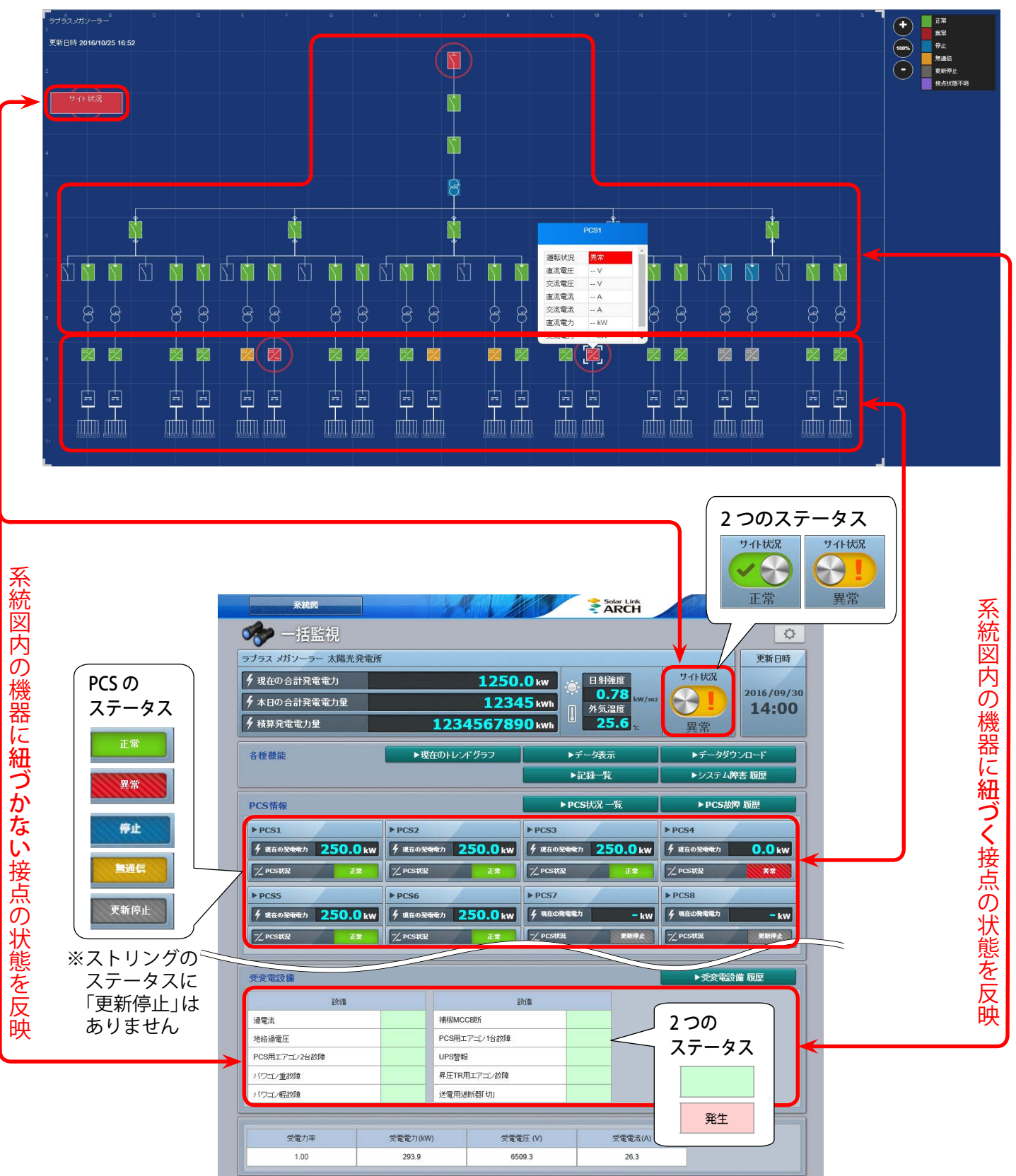

## 系統図アイコン設定

機器の状態を表すアイコンの背景色の変更や、アイコンに点滅を付けるか付けないかの設定ができ ます。この画面は設定メニュー URL へアクセスして、系統図アイコン設定ボタンをクリックすると 表示されます。

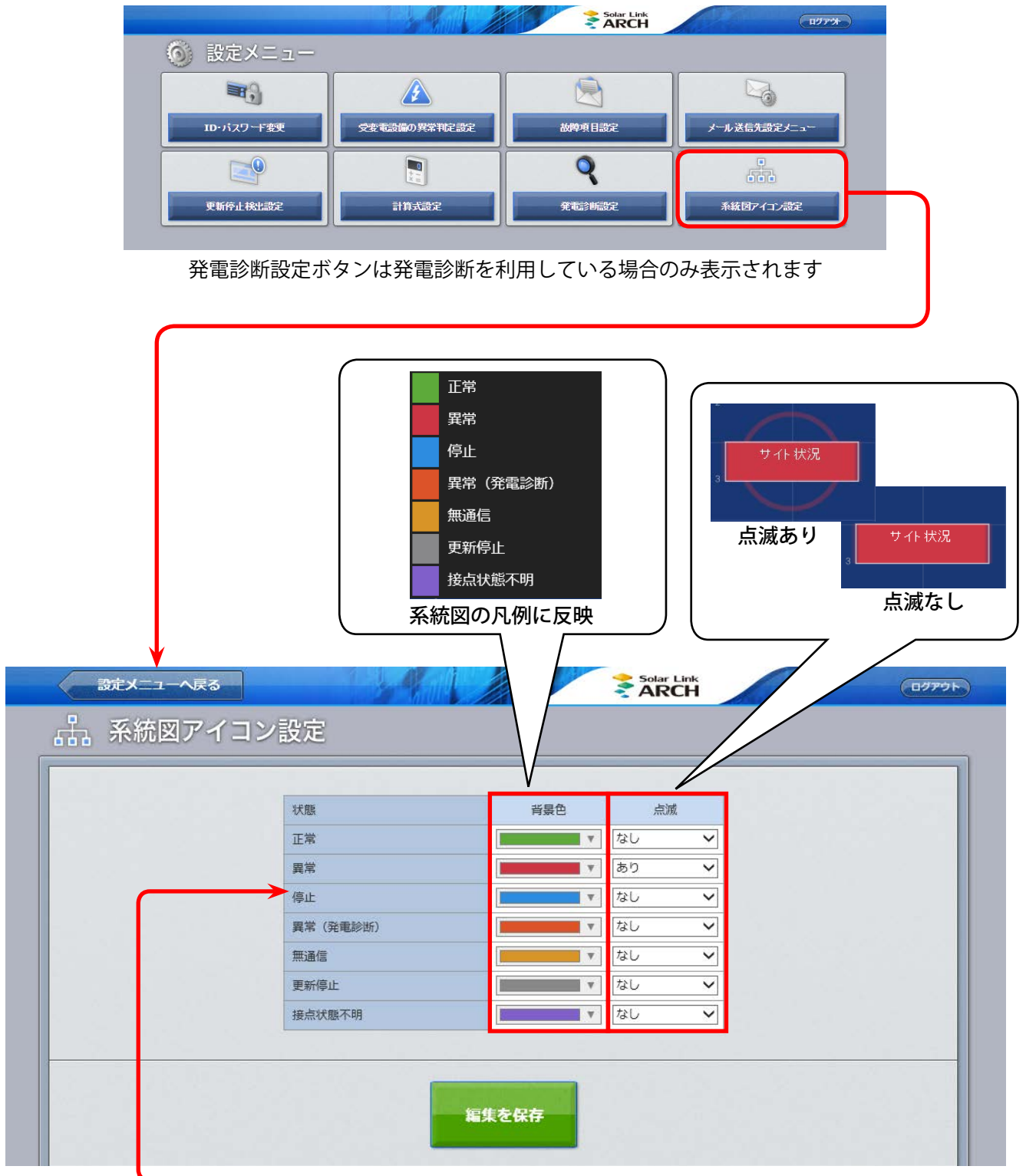

「異常(発電診断)」は発電診断を利用している場合のみ表示されます

# <span id="page-19-0"></span>**よくあるお問い合わせ**

## **発電サイトマップ**

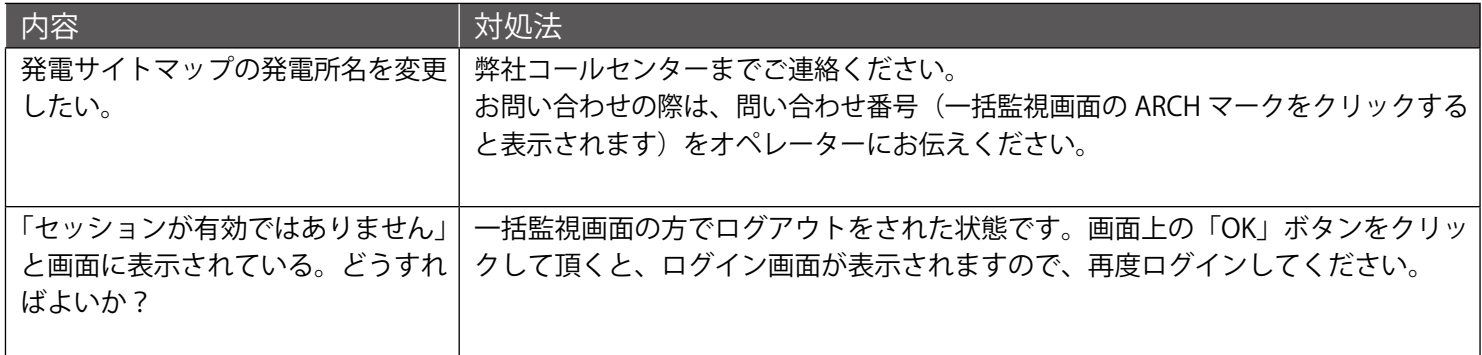

#### **系統図監視**

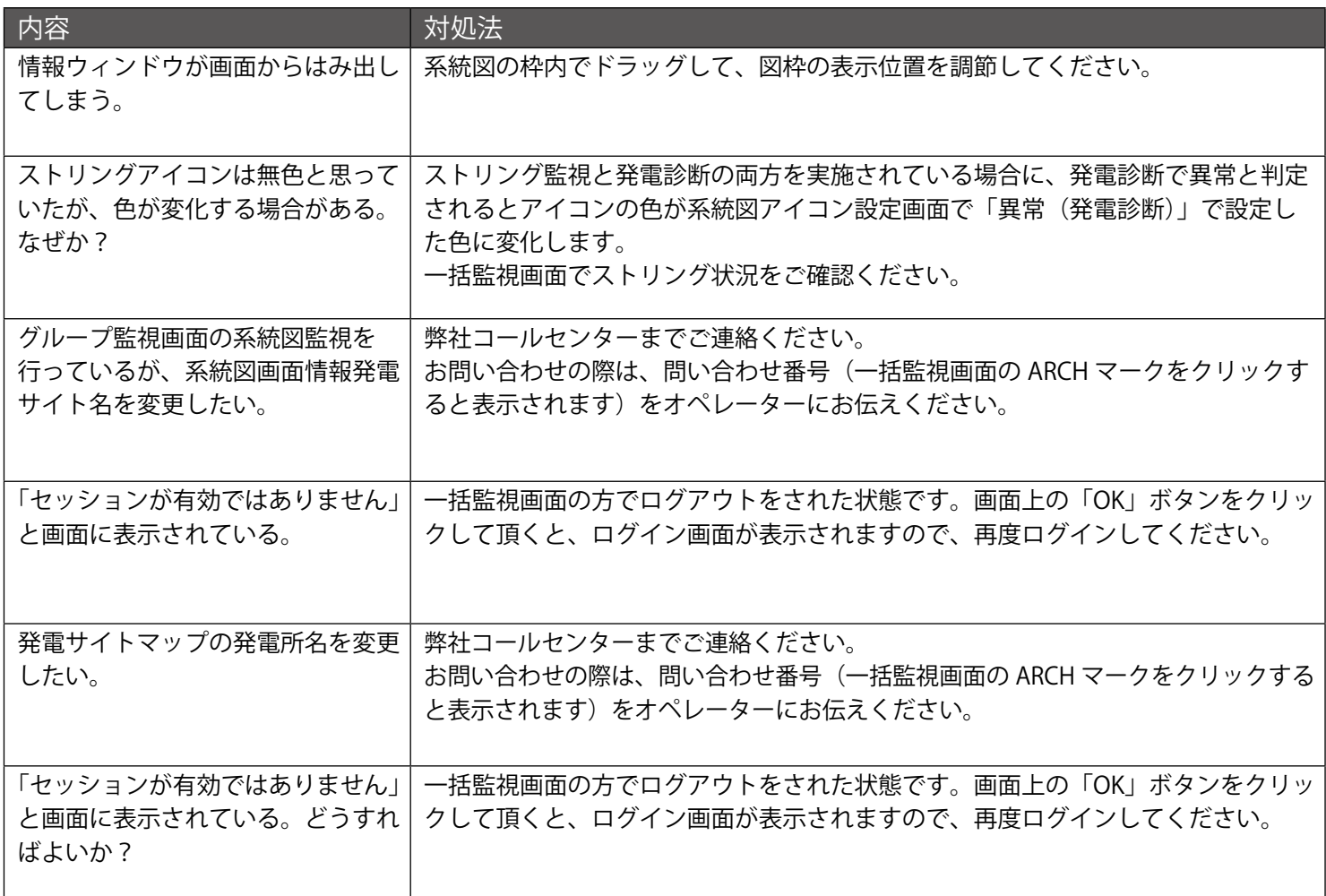

**Web カメラ**

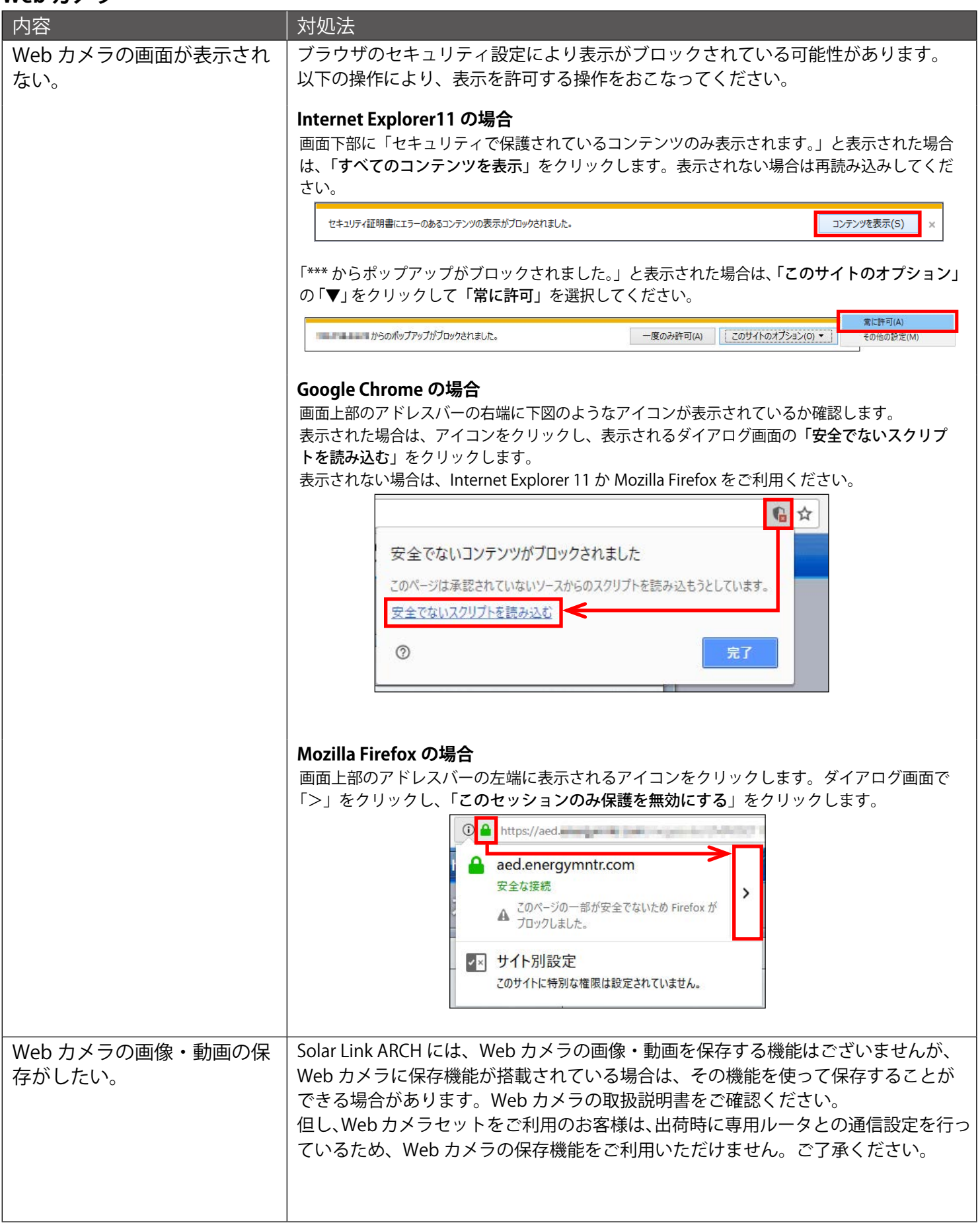

## **NOTE**

# **改訂履歴**

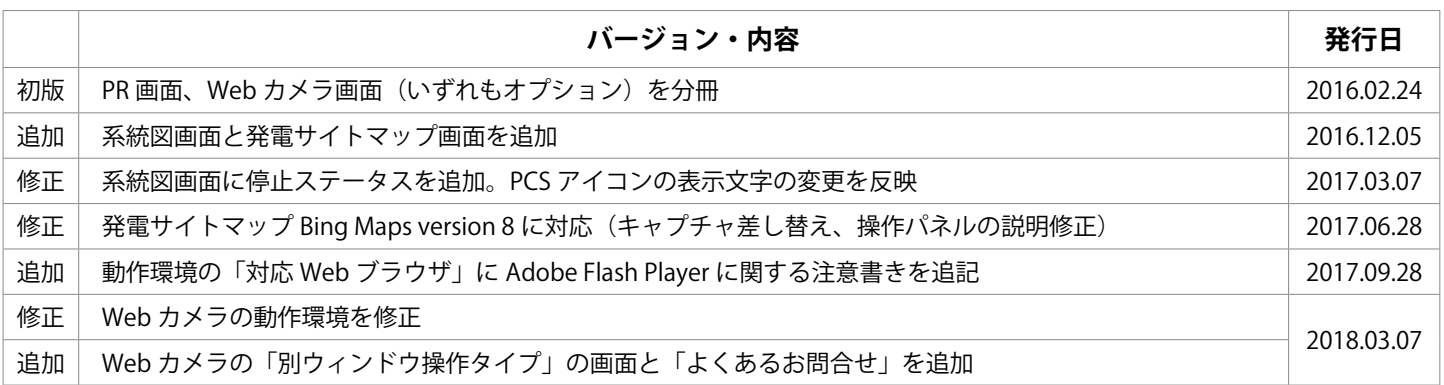

## **著作権について**

本ソフトウェア、本説明書の著作権は株式会社ラプラス・システムに帰属します。 株式会社 ラプラス・システムの許可なく、内容の全部または一部を複製、改変、公衆送信する ことは、著作権法上、禁止されております。

## **お問い合わせ先**

## 株式会社 ラプラス・システム

お電話でのお問い合わせ | | 弊社 HP からのお問い合わせ

TEL: 075-634-8073 http://www.lapsys.co.jp/

お問い合わせはコールセンターまで | | 「お問い合わせ」フォームをご利用ください

## **取扱説明書ダウンロード:http://www.lapsys.co.jp/support/arch/**

・Microsoft, Windows, Internet Explorer は米国 Microsoft Corporation の米国およびその他の国における登録商標です。

- ・その他、本説明書で登場するシステム名、製品名、ブラウザ名、サービス名は、各開発メーカーの登録商標あるいは商標です。
- ・本説明書中では TM、R マークは明記していません。
- ・本説明書の内容を無断で転載することを禁じます。
- ・本説明書の内容は改良のため予告なく変更される場合があります。

Laplace System

株式会社 ラプラス・システム 〒 612-8083 京都市伏見区 京町 1-245 TEL:075-634-8073 / FAX:075-644-4832

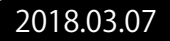